Zentrale EDV Physik Freie Universität Berlin

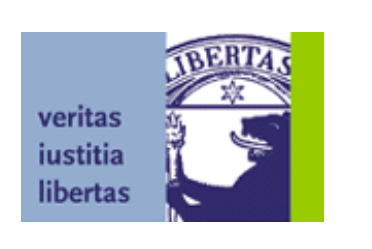

# Benutzereinführung in den Unixcluster

Januar 2001

Autor: Tobias Burnus

Freie Universität Berlin Fachbereich Physik Zentrale EDV Arnimallee 14 D-14195 Berlin

[http://zedv.physik.fu-berlin.de](http://zedv.physik.fu-berlin.de/)

 $\circ$  ZEDV Physik der Freien Universität Berlin 2000, 2001

Warenzeichen werden in diesem Handbuch ohne Hinweis auf den Rechteinhaber genannt, das bedeutet jedoch nicht, daß die Warenzeichen frei benutzt werden dürfen.

# Inhalt

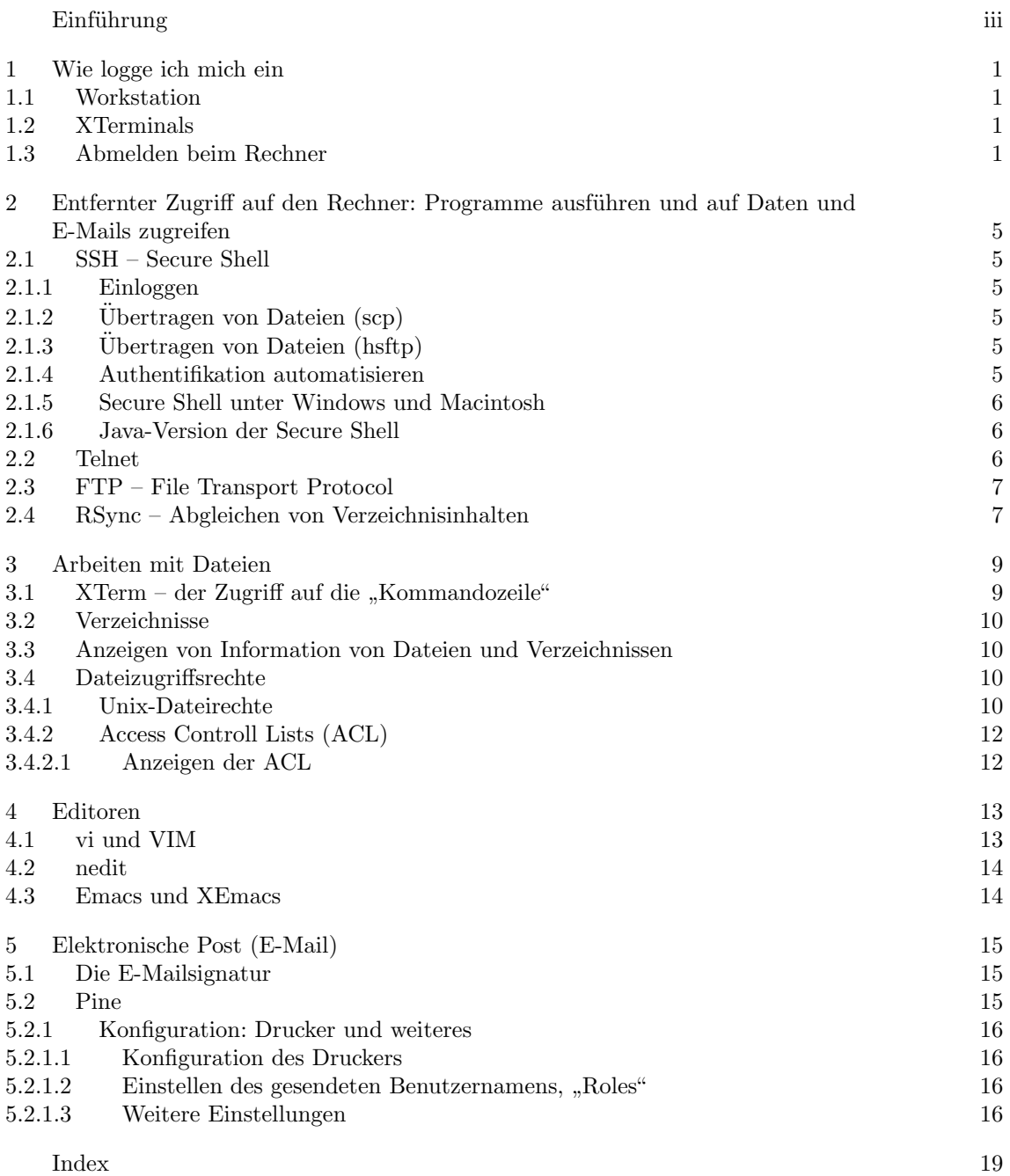

i

### <span id="page-4-0"></span>Einführung

Dieses kleine Handbuch soll die Benutzung des Computerclusters des Fachbereiches Physik der Freien Universität Berlin erleichtern. Es wurde dabei versucht, ein sowohl für Anfänger als auch für Fortgeschrittene lesenwerte Dokumentation zu erstellen. Zudem wird der Spagat versucht ein linear lesbaren Text mit den Vorteilen einer Referenz, in der einzelne Abschnitte sinnvoll nachgeschlagen werden können, zu verbinden.

Dieses Handbuch richtet sich primär an die Benutzer unseres Unix-Clusters, enthält darüberhinaus auch nützliche Tips für Windows-Benutzer dieses Fachbereiches und für Unix-Benutzern allgemein.

Berlin, im Januar 2001

Tobias Burnus

### <span id="page-6-0"></span>1 Wie logge ich mich ein

Einloggen<sup>1</sup> heißt sich bei dem Rechner mit seinem Benutzernamen und seinem Paßwort anzumeldung (authentifizieren), um mit dem Computer zu arbeiten. Die Einstellungen die man vornimmt sind genauso wie die erstellten Dateien nur von dem Benutzer selbst zu löschen und zu schreiben. Für das Lesen der Dateien gilt das nur bedingt. (Siehe mehr über Dateizugriffsrechte im [Abschnitt 3.4.](#page-15-0))

#### 1.1 Workstation

Die meisten Rechner in den Terminalräumen sind eigenständige Rechner (Workstations) und sollten ungefähr dies anzeigen:

ringo.physik.fu-berlin.de login: Password:

geben Sie einfach Ihren Benutzernamen (engl. *account name*) ein und drücken Sie ← (Zeilenumbruch). Geben Sie jetzt Ihr Paßwort ein – bei der Eingabe wird nichts auf dem Bildschirm angezeigt – und drücken Sie nochmals  $\leftarrow$ ].

Einen typische Bildschirmaufnahme (engl. screen shot) sehen sie in [Abb. 1.1.](#page-7-0) Bis auf die Vielzahl von geöffneten Fenstern sollten Sie jetzt auf dem Bildschirm etwas ähnliches sehen (die genaue Anzeige hängt von dem eingestellten Fenstermanager (engl. Windowmanager, WM) und den eigenen Einstellungen ab).

#### 1.2 XTerminals

Ein Teil der Rechner sind in Wirklichkeit gar keine eigenständigen Computer, sondern greifen auf diese zu. Bei manchen der sogenannten XTerminals (nicht mit ,,xterm" zu verwechseln) kann man den eigentlichen Computer einfach mit aus einer Liste auswählen (Pfeiltasten und anschließend ← drücken oder die Maus benutzen). Bei anderen sieht man nur ein Fenster mit dem Titel "Terminal Manager" (Siehe [Abb. 1.2](#page-7-0)).

In diesem wählt man am besten mit der Maus den Eintrag "Create", X Session  $\blacktriangleright$ ", wobei man einen beliebigen Untermenüeintrag wählen kann.

Anschließend sollte man so ein Fenster wie oben unter ,,Workstation" beschrieben sehen.

#### 1.3 Abmelden beim Rechner

Falls Sie sich wieder ausloggen wollen, drücken Sie mit der Maus auf die Taste "Exit" (teilweise durch eine Bombe dargestellt und oben rechts befindlich) oder gehen Sie auf ,,Start"|,,Exit Xsession".

<sup>&</sup>lt;sup>1</sup>Englisch "to log" – enter in ships log-bookL enter (data etc.) in regular record; über etwas Buchführen; ins Logbuch eintragen; sich anmelden.

<span id="page-7-0"></span>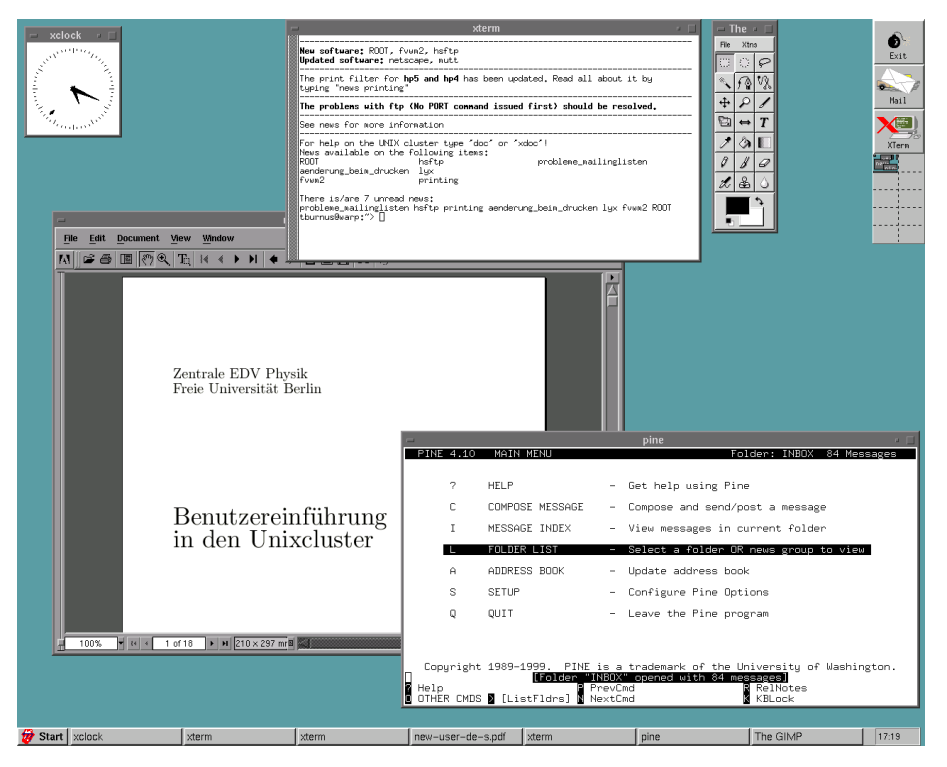

Abbildung 1.1 Standard Bildschirm bei Verwendung des fvwm-Fenstermanages.

| VXT V2.0 Terminal Manager<br>$\sim$                                    |                                |                   | $-$                    |
|------------------------------------------------------------------------|--------------------------------|-------------------|------------------------|
| Session Create Customize Print Screen                                  |                                |                   | <b>Getting Started</b> |
| Ethernet Active Address LAT Host Name<br>$08 - 00 - 20 - 38 - 47 - 92$ | LAT 08002B38A792 160.45.32.168 | <b>IP Address</b> | <b>DECnet Address</b>  |

Abbildung 1.2 Hauptfenster des ,,Terminal Manager" eines bei uns verwendeten XTerminals.

Nach dem Ausloggen erscheint wieder der oben beschriebene Eingangsbildschirm, so daß sich der nächste Benutzer einloggen kann. Zudem kann dann kein Fremder, der keinen Account besitzt, auf Ihre Daten zugreifen. (Bitte beachten Sie [Abschnitt 3.4](#page-15-0) über Dateizugriffsrechte.)

Sie sollten sich also immer ausloggen, bevor Sie den Raum verlassen: Denn dann kann keiner Ihren Account mißbrauchen (und etwa alle Dateien löschen oder ein Programm zum Ausspionieren Ihres Passwortes installieren)<sup>2</sup>. Zudem kann wenn Sie noch eingeloggt sind, kein anderer den Rechner benutzten, was unhöflich ist.

Falls sie wirklich nur ganz kurz aus dem Raum gehen wollen (z.B. um nach einem Ausdruck zu sehen) und anschließend weiter arbeiten wollen, können Sie statt sich auszuloggen auch den Bildschirm sperren. Dazu starten Sie das Programm xlock. (Falls sie länger den Rechner nicht benötigen gebietet es die Höflichkeit sich auszuloggen.)

 ${}^{2}\mathrm{Fall}$  Sie doch einmal eine wichtige Datei löschen, kann diese in der Regel von der nächtlichen Sicherheitskopie (Backup) gewonnen werden. Da die Sicherheitskopie bis zu einem Tag alt sein kann und es eine Weile dauert, bis die Daten zurückgeschrieben sind, sollte man das unvorsichtige Löschen vermeiden. Ein "undelete" wie unter manchen anderen Betriebssystemen gibt es nicht!

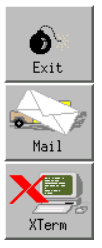

Abbildung 1.3 Knöpfe beim fvwm-Windowmanager: Beenden, Pine aufrufen, XTerm-Fenster öffnen.

<span id="page-10-0"></span>Bentferenter infährungente den Rechner: Programme ausführen und auf Daten und E-Mails zugreifen

## 2 Entfernter Zugriff auf den Rechner: Programme ausführen und auf Daten und E-Mails zugreifen

Falls Sie keinen direkten Zugriff auf den Rechner haben, können Sie trotzdem sich einloggen und auf Ihre Daten und E-Mails zugreifen.

2.1 SSH – Secure Shell

#### 2.1.1 Einloggen

SSH ist die bevorzugte Methode sich von entfernt in den Rechner einzuloggen, da sowohl das Paßwort als auch die die Daten verschlüsselt übertragen werden. Starten Sie auf dem entferneten Rechner ein xterm und geben sie ssh -l benutzername rechner. physik.fu-berlin.de ein. Auf "-1 benutzername" kann verzichtet werden, wenn der Benutzername auf dem entfernten Rechner derselbe ist. Zudem können Sie auch XWindows-Programme starten (dies sollten sie bei einer Modem-Verbindung nicht tun, da die Datenmengen sehr groß sind). Es kann sein, daß Sie die Option -X angeben müssen, wenn Sie XWindow anwendungen starten wollen.

#### $2.1.2$  Übertragen von Dateien (scp)

Mit dem Programm scp (engl. secure copy kann man Dateien sicher von einem Rechner zum anderen Rechner kopieren. Der Syntax ist ähnlich wie der Shell-Befehl cp:

scp Datei-1 Verz/Datei-2 Benutzer@Rechner.physik.fu-berlin.de:Verzeichnis scp 'Benutzer@Rechner.physik.fu-berlin.de:Verz/\*' lokales-Verzeichnis

Die Anführungszeichen im letzten Beispiel sind obligatorisch, da ansonsten die Shell versuchen würde, die Datei auf dem lokalen Rechner zu suchen. Falls man den Pfad nicht genau weiß, sollte man in einem Fenster sich mit ssh auf dem anderen Rechner einloggen und die Dateipfade suchen und im anderen scp aufrufen und den Pfad kopieren.

#### 2.1.3 Übertragen von Dateien  $(hsftp)$

Falls Sie die Bedienung von "ftp" (das Kommandozeilen-Programm!) mehr schätzen als die von "scp" können Sie "hsftp" ([http://freshmeat.net/projects/hsftp](http://freshmeat.net/projects/hsftp/)) verwenden. Das Programm benutzt intern SSH und SCP um die Daten zu übertragen.

Es gibt in SSH 2 ein Programm Namens sftp. Dieses bietet im Grunde die selben Möglichkeiten wie hsftp, verlangt jedoch einen Server, der dieses Protokoll unterstützt.

#### 2.1.4 Authentifikation automatisieren

Falls Sie sich häufiger bei einem Rechner anmelden und es leid sind, ständig Ihr Paßwort einzugeben, können Sie den ssh-Agent einsetzen. Zuerst muessen Sie sich einen Schlüssel erzeugen. Geben Sie dazu ssh-keygen. Sie werden nach dem Ort, an dem die Datei gespeichert werden soll, gefragt <span id="page-11-0"></span>Bentferenter infährungenten den Rechner: Programme ausführen und auf Daten und E-Mails zugreifen

(akzeptieren Sie den vorgeschlagen Namen mit ←<sup>|</sup> und geben Sie ein Paßwort an. Da Sie dieses nur selten eingeben, kann es ruhig recht lang sein; es sollte aus Klein- und Großbuchstaben, Ziffern und Sonderzeichen bestehen.

Die Datei ~/.ssh/identity.pub enthält Ihren öffentlichen Schlüssel. Kopieren Sie diesen auf die Rechner, auf die Sie von diesem Rechner<sup>1</sup> in die Datei ~/.ssh/authorized\_keys und stellen Sie sicher, daß nur Sie diese Datei lesen dürfen, da dies einige SSH-Programme verlangen.

Starten Sie jetzt auf dem Rechner, auf dem Sie den Schlüssel erzeugt haben, den SSH-Agent, indem Sie eval 'ssh-agent' eingeben. (Die Ausgabe sollte lauten: ,,Agent pid Nummer", falls nicht, dann haben Sie vermutlich das falsche ,,'" verwendet.) Um den SSH-Agent wieder zu beenden geben Sie eval 'ssh-agent  $-k'$  (das k steht für kill) ein.

Um jetzt endlich in den Genuß zu kommen, ssh und scp ohne Paßwort zu verwenden, müssen Sie nachdem Sie den ssh-Agent gestartet haben ssh-add aufrufen und Ihr Paßwort eingeben. (Die Ausgabe sollte mit Identity added: anfangen.)

Damit Sie den ssh-Agent in allen Fenstern verwenden können, sollten Sie dies in Ihre ~/.xsession eintragen:

eval 'ssh-agent' ssh-add < /dev/null &

Falls Ihre Standardshell die csh oder tcsh ist, sollten Sie beim ssh-Agent die Option ,,-c" angeben. Die zweite Zeile startet die graphische Version der Passwort eingabe. Da die Umgebungsvariablen des Agent gesetzt sind, kann man natürlich stattdessen auch ssh-add später im xterm starten. Am Ende der Datei sollten Sie noch aufräumen, indem Sie

eval 'ssh-agent -k'

aufrufen.

#### 2.1.5 Secure Shell unter Windows und Macintosh

Auch für Windows und Macintosh gibt es kostenlose SSH-Programme. Eine Auswahl finden Sie unter <http://www.openssh.com/windows.html>. Im wesentlich ist die Funktionsweise analog zu der oben für Unix beschriebenen.

#### 2.1.6 Java-Version der Secure Shell

Falls Sie SSH anders nicht verwenden können oder wollen, können Sie eine Java-Version von SSH verwenden. Kostenlose Java-SSH-Programme finden Sie unter [http://www.openssh.com/windows.](http://www.openssh.com/java.html) [html](http://www.openssh.com/java.html).

#### 2.2 Telnet

Falls Sie die Secure Shell (SSH) nicht einsetzen können, kann man Telnet verwenden. Da bei Telnet die übertragenen Daten (wie das Paßwort und auch alles andere was Sie schreiben oder anzeigen lassen) im Klartext versendet werden, sollte man Telnet nicht verwenden; insbesondere nicht wenn man von außerhalb auf Rechner des Fachbereiches zugreift. Einziger Vorteil von Telnet ist, daß es noch verbreiteter als SSH ist (selbst in der Standard-Windows-Installation ist Telnet enthalten). Im Gegensatz zu SSH kann man mit Telnet auch keine XWindows-Programme starten.[2](#page-12-0)

<sup>&</sup>lt;sup>1</sup>Im Cluster brauchen und dürfen Sie die Datei nur auf einem Rechner erstellen, da Ihr Homeverzeichnis auf allen Rechnern des Clusters zufinden ist.

<span id="page-12-0"></span>Bentferenter infährungente den Rechner: Programme ausführen und auf Daten und E-Mails zugreifen

Der Syntax von Telnet ist: telnet Rechnername [Port]. Es ist im allgemeinen nicht nötig, einen Port anzugegen.

#### 2.3 FTP – File Transport Protocol

Das File Transport Protocol ist – nomen est omen – gut dazu eignet, Dateien über das Netz zu transportieren. Da FTP keine Verschlüsselung bietet, ist das Verfahren aus Sicherheitsgründen wenig geeignet, um Dateien von einem Computer auf den den anderen zu übertragen. Bitte verwenden Sie besser SSH oder rsync. Das folgende gilt auch für das sogenannte anoyme FTP, das aus sicherheitsbedingungen unbedänklich ist.

Es gibt eine Vielzahl von Programmen, die FTP unterstützen. Das einfachste ist ftp, das auf fast allen Computern zu finden sein sollte. Unter Unix ist das Programm ncftp praktisch, um anonymes FTP zu verwenden. Neben etlichen graphischen FTP-Programmen, unterstutzen auch ¨ Internetbrowser das ftp. Der Syntax ist:

ftp://Benutzername@ftp.physik.fu-berlin.de//home/benutzer/

Hinweis: Die ZEDV bietet derzeit keinen anonymen FTP-Server an. Fur Software verwenden ¨ Sie bitte ftp.fu-berlin.de, auf den auch über das Verzeichnis /ftp/ zugreifen können.

#### 2.4 RSync – Abgleichen von Verzeichnisinhalten

[http://rsync.samba.org](http://rsync.samba.org/)

 ${}^{2}\mathrm{N}$  ${}^{2}\mathrm{N}$  ${}^{2}\mathrm{N}$ atürlich kann man mit Telnet X-Programme starten, um etwas zu angezeigt zu bekommen, muß man jedoch händisch die DISPLATY-Variable setzen und mit xhost die X-Übertragung erlauben. Wenn Sie sowieso einen X-Server haben, können Sie ruhig SSH verwenden!

### <span id="page-14-0"></span>3 Arbeiten mit Dateien

#### 3.1 XTerm – der Zugriff auf die ,,Kommandozeile"

In diesem Abschnitt wird wie auch in den folgenden oftmals von der Eingabe eines Befehls gesprochen. Um diesen eingeben zu können, müssen sie ein XTerm öffnen (nicht mit einem XTerminal zu verwechseln).<sup>1</sup> Normalerweise sollte bereits in solches Fenster geöffnet sein, ansonsten findet sich meist einen Knopf mit der Aufschrift ,,xterm". Sie sollten dann ein solches Fenster sehen wie in Abb. 3.1 dargestellt.

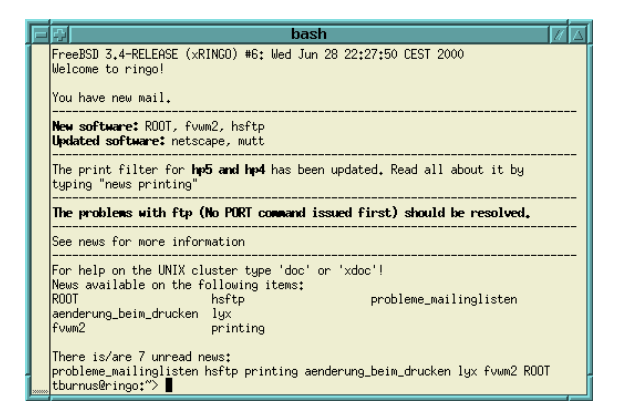

Abbildung 3.1 Ein typisches neu geöffnetes XTerm.

Hinweis: Die Standard-Suchreihenfolge des Pfades auf den Clusterrechnern ist /usr/bin vor /usr/local/bin. Ein Teil der Programme – wie beispielsweise tar, make, cat, tail, find, chown, awk – finden sich in beiden Verzeichnissen. In /usr/bin ist die Betriebsystemversion, in /usr/local/bin die Clusterversion (d.h. die GNU-Version). Um beispielweise auf die Clusterversion von make zugreifen zu können, muß man gmake (das "g" steht für GNU) oder /usr/local/bin/make eingegeben.

Alternativ kann man auch mittels der ~/.cshrc (csh, tcsh) oder ~/.bashrc bzw. ~/.bash\_login (Bash) den Pfad derart ¨andern, daß /usr/local/bin/ vor/usr/bin gelesen wird: setenv PATH /usr/local/bin:\$PATH (tcsh) bzw. PATH=/usr/local/bin:\$PATH (Bash).

#### Tip

Falls sie mit der Maus Text im xterm markieren, wird dieser in der Zwischenablage gespeichert und kann mit einem Druck auf die mittlere Maustaste (oder falls nicht vorhanden, beide Maustasten) wieder eingefügt werden. Insbesondere das Einfügen von derart kopierten Text klappt in einer Vielzahl von Programmen. Beispielsweise kann man in Netscape einfach im Browserfenster auf die mittlere Maustaste drücken, um die kopierte Adresse aufzurufen.

<sup>1</sup>Das gilt nicht absolut, wenn man sich an der Textkonsole oder via SSH/Telnet einloggt braucht man kein XTerm mehr zu starten. Und statt des Standard-XTerm kann man natürlich auch andere Terminal-Programm wie wterm, aterm usw. verwenden.

#### <span id="page-15-0"></span>3.2 Verzeichnisse

Auf einem Rechner werden alle Daten in Form von Dateien gespeichert: Texte, Töne, Bilder, Konfiguration, E-Mails. Damit bei tausenden Dateien kein Chaos ausbricht sind diese in Ordnern (Verzeichnissen, eng. directories) sortiert. Das wichtigeste Verzeichnis für Sie dürfte Ihr eigens sein; es wird Home- oder Benutzerverzeichnis genannt. In diesem Verzeichnis und seinen Unterverzeichnissen werden alle Dateien die Sie erzeugen und ihre Einstellungen abgelegt. Das aktuelle Verzeichnis kann mit dem Befehl pwd (engl. print working directory) ausgegeben werden.

benutzername@ringo:~> pwd /home/benutzername

Im Beispiel ist benutzername\@ringo:~ > der sogenannte Eingabeprompt, Ihre Anzeige kann je nach Shell und Einstellungen von dieser abweichen.

Ein neues Verzeichnis wird mit dem Befehl mkdir Verzeichnisname (engl. make directory) erstellt. Ein leeres Verzeichnis kann mit rmdir (engl. remove directory) gelöscht werden. Mit cd Verzeichnisname (engl. change directory) kann in ein anderes Verzeichnis gewechselt werden:

```
benutzername@ringo:~ > mkdir tex
benutzername@ringo:~ > pwd
/home/benutzername
benutzername@ringo:~ > cd tex
benutzername@ringo:~/tex > pwd
/home/benutzername/tex
```
In ihr Homeverzeichnis kommen Sie am schnellsten zurück, indem Sie cd eingeben. Alternativ können Sie auch cd ~ oder cd ~benutzername eingeben.

#### Tip

In der Kommandozeile man mit mit der Tabulatortaste  $\rightleftharpoons$  die Eingaben vervollständigen. Geben sie die ersten paar Buchstaben eines Befehls ein und drücken Sie einmal  $\rightleftharpoons$ ). Falls dieser eindeutig ist, wird der Name vervollständigt, ansonsten ertönt ein Piepton. Drücken Sie ein zweites mal  $\rightleftharpoons$ und alle möglichen Ergänzungen werden angezeigt. Das kann nicht nur bei Befehlen sondern auch bei Dateinamen verwendet werden.

Diese Vervollständigung der Eingabe funktioniert in den meisten Shells und in einigen anderen Programmen wie Gnuplot.

#### 3.3 Anzeigen von Information von Dateien und Verzeichnissen

#### 3.4 Dateizugriffsrechte

#### 3.4.1 Unix-Dateirechte

Der Zugriff auf Dateien und Verzeichnisse bei Unix-Betriebssystemen über die Zugehörigkeit dieser zu einem Benutzer und einer Gruppe bestimmt. Die Rechte für den Benutzer (engl. owner/user), der Gruppe (engl. group) und allen anderen, die auf den Computer zugreifen können (engl. others) kann einzeln festgelegt werden.

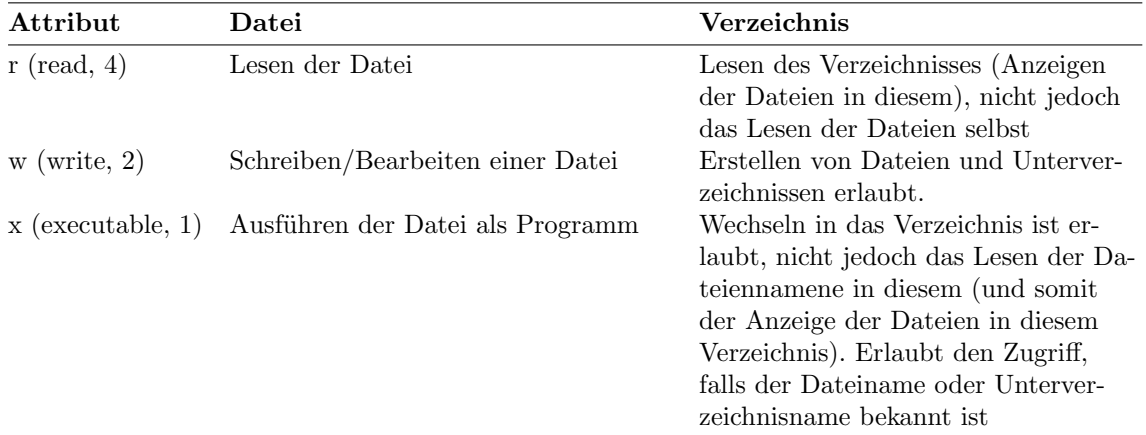

Zusätzlich gibt es weitere die Attribute "(soft) link" (l) (siehe nächsten Abschnitt) und die sogenannten ,,suid-Bits"<sup>2</sup> (s) (siehe man chmod).

Die Attribute einer Datei oder eines Verzeichnis stellen Sie mit dem Befehl chmod ein (die Dokumentation des Befehls erhält man via man chmod). Als erster Parameter werden die neuen Zugriffattribute erwarted. Die Attribute können entweder binär eingegeben werden wie in chmod 750 test.sh (Benutzer: lesen-schreiben-ausführen, Gruppe: lesen-ausführen, Andere: nichts) oder bequemer über die Attribute. Im folgenden wird eine Datei (ein Shellskript) ausführbar und lesbar für alle gemacht:

```
user@ringo:" > ls -1 test.sh
-rw-r----- 1 user users 10 Nov 4 15:32 test.sh
user@ringo:~ > chmod a+rx test.sh
user@ringo:" > ls -1 test.sh
-rwxr-xr-x 1 user users 10 Nov 4 15:32 test.sh
```
Der Syntax des Befehls ist: chmod Dateirechte Liste von Dateinamen. Die Dateirechteoption gliedert sich in drei Teile. Der erste ist für wen die Einstellungen gelten sollen: den Benutze (u, user/owner), die Gruppe (g, group), die anderen (o, other) oder alle (a, all). Gefolgt von einem Plus-Zeichen, wenn Rechte hinzugefügt werden sollen, einem Minus, wenn sie reduziert werden sollen und einem Gleichheitszeichen, falls die Rechte exakt diesen Rechten entsprechen sollen.

Bitte beachten Sie, daß man auch nur lesbare Dateien auch kopieren kann und dann (in einem anderen Verzeichnis) als schreibbar und/oder ausführbar markieren kann. Binäre Dateien müssen nicht lesbar (und damit kopierbar) sein, um ausführbar zu sein. Ausführbar können nicht nur (binäre) Programme, sondern auch sogenannte Skripte sein (letztere müssen allerdings sowohl auführbar als auch lesbar sein). Die Shell (Komandozeileninterpreter) schaut sich dabei die erste Zeile in der Datei an und führt den Inhalt mit dem angegeben Befehl aus:

```
#!/bin/sh
# Kommentare beginnen mit einem # und Leerzeilen werden ignoriert
```
echo 'Ich bin ein kleines Shellskript und mache alle Dateien und Verzeich-,' echo "nisse, die mit einem Punkt beginnen für alle außer für dem Besitzer" echo unlesbar und nicht ausführbar

<sup>2</sup> Von der Verwendung von suid-Gruppen- und -Benutzern-Rechten sollte abgesehen werden. Bei Bedarf bitte die ZEDV vorher informieren.

```
# Suche alle Dateien und Verzeichnisse im aktuellen Verzeichnis,
# die mit einem Punkt beginnen
FILES='find . -name '.*' -maxdepth 1'
chmod og-rxw $FILES
```
#### Tip

Sie sollten sich die Dateirechte in Ihrem Homeverzeichnis anschauen und überprüfen, daß die mit einem Punkt beginnenden Dateien und mbox nicht lesbar und die mit einem Punkt beginnenden Verzeichnisse sowie Mail, nsmail u.ä. nicht von der Gruppe und anderen lesbar sind, da diese oftmals persönliche Daten enthalten.

Zudem ist es manchmal praktisch, das Recht des Homeverzeichnis für andere/Gruppe auf nur ausführbar zu setzten. Dann können diese (andere und Gruppe) nur Dateien und Verzeichnisse zugreifen, deren Namen sie kennen. Oftmals heißt das für den Zugriff von allen gedachte Unterverzeichnis public.

Im ZEDV-Cluster sind die Standardrechte so eingestellt, daß jeder aus der eigenen Gruppe alle Dateien (bis auf Mail, mbox usw.) lesen kann, andere jedoch nicht. (Gruppen sind beispielsweise die Studenten oder die Arbeitsgruppe eines Professors.)

Die Standardrechte, die beim Erstellen einer neuen Datei benutzt werden, können durch den Befehl umask angezeigt und eingestellt werden (siehe man umask). Damit die eigenen Einstellung bestand haben, muß man das Progamm in der Shellkonfigurationsdatei aufrufen.

#### 3.4.2 Access Controll Lists (ACL)

Falls man beim Dateizugriff feinere Einstellungen vornehmen möchte, kann man die Zugriffskontrollisten benutzen (engl. Access Controll Lists, ACL). Die zusätzlichen Rechte werden mit 1s nicht angezeigt, sondern nur mit getacl Datei(en).

Hinweis: Derzeit funktioniert das Abfragen und Einstellen der ACL nicht auf den FreeBSD-Rechnern des Clusters, sondern nur mit den Alpha-Rechnern.

#### 3.4.2.1 Anzeigen der ACL

Um die ACL einer Datei anzuzeigen, geben Sie getacl Datei (en)

### <span id="page-18-0"></span>4 Editoren

Die im folgenden erwähnten Programme erlauben es eine Textdatei zu bearbeiten. Editoren sind jedoch keine Textverarbeitungsprogramme (wie Lynx, TEX, Word Perfect und StarOffice), d.h. sie können prinzipbedingt eine Formatierungen vornehmen. Alle aufgeführten Editoren beherschen das Syntaxhervorheben (beim Editieren von TEX- oder Programmdateien).

Einige Progamme rufen einen Editor auf, dazu verwenden sie die Umgebungsvariable EDITOR. Falls diese nicht existiert wird traditionell der vi benutzt. (Setzten der Umgebungsvariablen: setenv EDITOR emacs (tcsh) bzw. export EDITOR=emacs (Bash).)

Falls man direkt zu einer Zeile in der Datei springen will, startet man das Programm mit dem Parameter £EDITOR +Zeile Datei.

#### 4.1 vi und VIM

Der vi (bzw. VIM, ,,Vi Improved") ist der klassische UNIX-Editor. Die Bedienung des Vi mag zwar gewöhnungsbedürftig sein, dafür kann man sicher sein, daß es auf jedem Unix-System zu finden ist. (Man startet den vi einfach mit vi bzw. vim, falls man auf Menüs und Werkzeugleisten nicht verzichten will, gibt man gim ein.)

Der vi kennt drei Betriebsarten:

- Befehlsmodus (engl. command mode) dies ist der Modus nach dem Starten von vi und in diesen kommt man mit ESC.
- Komplexbefehlsmodus (engl. *last line mode*) für komplexere Befehle. Diese fangen mit einem ,,:" an und werden im Befehlsmodus eingeben.
- Einfügemodus (engl. *insert mode*) in diesem Modus werden Tastendrücke als Texteingabe interpretiert.

Die wichtigesten Befehle des Befehlsmodus sind:

- i Wechselt in den Einfügemodus (Zeichen werden an der aktuellen Cursorposition eingegeben)
- a Wechselt in den Einfügemodus (Zeichen werden nach der aktuellen Cursorposition eingegeben)
- A Wechselt in den Einfügemodus (Zeichen werden am Ende der Zeile angehängt)
- R Wechselt in den Eingabemodus (überschreibt alten Text)
- r Wechselt zum Überschreiben eines einzelnen Zeichens in den Eingabemode
- s Wechselt in den Eingabemodus (das Zeichen auf dem der Cursor steht wird durch die Eingabe überschrieben)
- C Wechselt in den Eingabemodus (Rest der Zeile wird ¨uberschrieben)
- o Wechselt in den Eingabemodus (nach der aktuellen Zeile wird eine neue Zeile eingefügt)
- O Wechselt in den Eingabemodus (vor der aktuellen Zeile wird eine neue Zeile eingefügt)
- x Löscht das unter dem Cursor befindliche Zeichen

- <span id="page-19-0"></span>dd Löscht die aktuelle Zeile
- dw L¨oscht bis zum Ende des aktuellen Wortes
- cw Wechselt in den Eingabemodus (der Rest des aktuellen Worts wird überschrieben)
- u Nimmt den letzten Befehl zurück
- J Hängt die folgende Zeile an die aktuelle an
- : Wechselt in den Komplexmodus

Kopieren (engl. copy) und Einfügen (paste) von Text.

- v Markiert Text (kopieren mit ,,y")
- y Speichter makierten Text zwischen
- Y Speichert die aktuelle Zeile zwischen
- p Fügt das Zwischengespeicherte nach der Cursorposition ein
- P Fügt das Zwischengespeicherte vor der Cursorposition ein

Bewegen innerhalb des Texts:

- h Gehe nach links (äquivalent:  $\leftarrow$ )
- l Gehe nach rechts (äquivalent:  $\Box$ )
- k Gehe nach oben (äquivalent:  $\lceil \rceil$ )
- j Gehe nach unten (äquivalent:  $\widehat{[1]}$ )
- Gehe zum Anfang der Zeile (äquivalent: Pos 1)
- \$ Gehe ans Ende der Zeile (äquivalent: Ende)

#### 4.2 nedit

Ein einfacher Editor der keine ausgefeilte Tastaturbedienung bietet, jedoch mit Hilfe von Menüs einfach zu bedienen ist. Man startet ihn indem man nedit eingibt.

#### 4.3 Emacs und XEmacs

Der Emacs (bzw. XEmacs) ist der bekannteste Editor. Das Programm ist recht groß und bietet vielerlei Möglichkeiten, ist jedoch genauso wie der vi gewöhnungsbedürftig.

## <span id="page-20-0"></span>5 Elektronische Post (E-Mail)

Hinweis: Alle Benutzer der ZEDV besitzen zwei E-Mailadressen, einerseits eine mit Ihrem Benutzernamen, also benutzername@physik.fu-berlin.de anderseits eine auf dem Namen basierende, also Vorname.Nachname@physik.fu-berlin.de. Da letztere E-Mailadresse den Benutzernamen nicht preisgibt, wird dieser aus Sicherheitsgründen von der ZEDV bevorzugt. Bitte verwenden Sie letzten bitte als Ihre E-Mailadresse.

Die Groß- und Kleinschreibung von E-Mailadressen ist äquivalent.

#### 5.1 Die E-Mailsignatur

Falls man seine E-Mails immer mit einem Standardspruch oder mit seiner Adresse beenden will. Kann man die Datei .signature (im Benutzerverzeichnis, also /home/benutzer /) erstellen. Beispielsweise:

Albert Einstein Friedrich-Wilhelm-Institut Berlin-Dahlem

Diese Datei wird standardgemäß von allen E-Mailprogrammen benutzt. Alle Programme – bis auf PINE – fügen automatisch ein "-- " vor der Signatur ein; falls Sie PINE verwenden, fügen Sie bitte selbst die Zeichen "-- " (Minus, Minus und ein Leerzeichen) vor Ihrer Adresse ein. (Falls man eine E-Mail beantwortet und diese vom E-Mailprogramm zitieren (engl. to quote) läßt, wird alles nach ,,-- " nicht mehr zitiert.)

#### 5.2 Pine

Pine ist das voreingestellte Programm zum Lesen von E-Mails. Man startet es einfach indem man auf den "Mail"-Knopf im oben rechts drückt (oder "Start"|"Network"|"Mail"|"Pine" im FVWM2). Alternativ kann man auch im XTerm pine eingeben.

Das Programm wird nur mit der Tastatur bedient, die Maus kann nicht benutzt werden.

```
PINE 4.50 MAIN MENU Folder: INBOX 287 Messages
     ? HELP - Get help using Pine
     C COMPOSE MESSAGE - Compose and send/post a message
     I MESSAGE INDEX - View messages in current folder
     L FOLDER LIST - Select a folder OR news group to view
     A ADDRESS BOOK - Update address book
     S SETUP - Configure Pine Options
     Q QUIT - Leave the Pine program
  Copyright 1989-1999. PINE is a trademark of the University of Washington.
? Help P PrevCmd R RelNotes
O OTHER CMDS > [Compose] N NextCmd K KBLock
```
#### 5.2.1 Konfiguration: Drucker und weiteres

#### 5.2.1.1 Konfiguration des Druckers

Hinweis: Die Druckereinstellungen wurden bereits von uns zentral vorgenommen. Sie müssen die folgenden Schritte nur dann ausführen, wenn Sie einen anderen Drucker verwenden wollen, wie z.B. einen Arbeitsgruppendrucker.

Drücken Sie auf der Eingangsseite S und dann P. Benutzen Sie jetzt die Pfeiltasten um die Sektion "Personally selected print command" auszuwählen.

- 1. Drücken Sie A (Add Printer).
- 2. Geben Sie einen Printernamen (z.B. "HP5") ein und drücken Sie  $\Box$ .
- 3. Geben Sie den Druckbefehl ein (z.B. "lpr -Php5") und drücken Sie  $\leftarrow$ ].
- 4. Für weitere Drucker wiederholen Sie Schritte 1 bis 3.
- 5. Wählen Sie jetzt mit den Pfeiltasten einen der Drucker aus (z.B. "HP5") und drücken Sie §, um den Drucker als Standarddrucker auszuwählen.

Drücken Sie jetzt E (Exit Setup) drücken Sie auf die Frage "Commit changes?" ← ...

5.2.1.2 Einstellen des gesendeten Benutzernamens, ,,Roles"

#### 5.2.1.3 Weitere Einstellungen

Die meisten Einstellungen sind bereits sinnvoll gesetzt. Folgende Einträge könnten allerdings von Interesse sein.

Gehen Sie ins Hauptmenü, falls Sie dort noch nicht sind, und drücken Sie s und dann c. Benutzen Sie die Pfeiltasten zum Auswählen der Option oder  $\lbrack \mathbf{w} \rbrack$ ,... " $\lbrack \leftarrow \rbrack$ , um nach einem Eintrag zu suchen.

- − ,,nntp-server". Falls Sie mit Pine Newsgruppen lesen wollen. Dr¨ucken Sie A und geben Sie "news.physik.fu-berlin.de" ein und drücken Sie ←.
- − ,,Advanced User Preferences"/,,enable-mouse-in-xterm" Wenn aktiviert [x], dann kann die Maus benutzt werden, um auf die Knöpfe zudrücken und um (im Editor) an eine bestimmte Stelle zu springen. Leider kann man mit der Maus dann weder etwas mit der linken Maustaste markieren noch mit der mittleren Maustaste etwas einfügen.

Drücken Sie jetzt © (Exit Setup) drücken Sie auf die Frage "Commit changes?" ←

 ${\bfsmall \textbf{B}}$  Elektronische Post (E-Mail)

### <span id="page-24-0"></span>Index

.signature [15](#page-20-0)

#### a

Access Controll Lists [12](#page-17-0) ACL [12](#page-17-0) Anmelden am Rechner [1](#page-6-0)

#### d

Dateien arbeiten mit [9](#page-14-0) Dateirechte [10](#page-15-0)

### e

E-Mail [15](#page-20-0) pine [15](#page-20-0) Signatur [15](#page-20-0) Einloggen [1](#page-6-0) entferntes [5](#page-10-0) Workstation [1](#page-6-0) XTerminal [1](#page-6-0) Elektronische Post siehe E-Mail

#### f

file tranport protocol [7](#page-12-0) ftp [7](#page-12-0) hsftp [5](#page-10-0)

### h

hsftp [5](#page-10-0)

### j

java ssh [6](#page-11-0)

#### k

Kommandozeile [9](#page-14-0) Konsole [9](#page-14-0) Kopieren von Dateien scp [5](#page-10-0) l

 $log-in$  [1](#page-6-0) Workstation [1](#page-6-0) XTerminal [1](#page-6-0)

# pine [15](#page-20-0)

p

r Rechte, Zugriffs- auf Dateien [10](#page-15-0) remote access  $\,$  [5](#page-10-0)  $\,$ 

### s

scp [5](#page-10-0) secure copy (scp) [5](#page-10-0) secure ftp [5](#page-10-0) secure shell Agent [5](#page-10-0) java [6](#page-11-0) Windows und Macintosh [6](#page-11-0) secure shell (ssh) [5](#page-10-0) sftp [5](#page-10-0) shell secure [5](#page-10-0) Signatur (E-Mail) [15](#page-20-0) ssh [5](#page-10-0) java [6](#page-11-0) scp [5](#page-10-0) ssh-agent [5](#page-10-0) Windows und Macintosh [6](#page-11-0)

#### t

Terminal Manager [1](#page-6-0)

v Verzeichnisrechte [10](#page-15-0) Verzeichnisse arbeiten mit [9](#page-14-0) Befehle zur Verwaltung [10](#page-15-0) Datenstrukturierung [10](#page-15-0)

#### x

XTerm [9](#page-14-0) XTerminal [1](#page-6-0)

#### z

Zugriffsrechte auf Dateien [10](#page-15-0)